## **Import of W-2s into TurboTax**

You have the option to import your W-2s into TurboTax. This feature is quick, easy, and automatically puts your information in the right places on your tax return.

## **Before You Begin**

- TurboTax is available in two versions online and CD. You'll need to select a product that supports the W-2 import feature - TurboTax Deluxe, Premier, or Home & Business. Visit the TurboTax website at www.turbotax.com for help on choosing the one that best suits your needs, or to get started with the online version.
- $\bullet$  Have your W-2 in hand when you start TurboTax you'll need some basic information from the form to enable this import feature.

## **How to Import Your W2**

Start TurboTax and follow the TurboTax screens as it guides you through entering your Personal Information. You'll come to Federal Taxes, where W-2 is the first income topic.

You'll see the screen, "Let's Work on Your W-2." Select **Work on my W-2 now**.

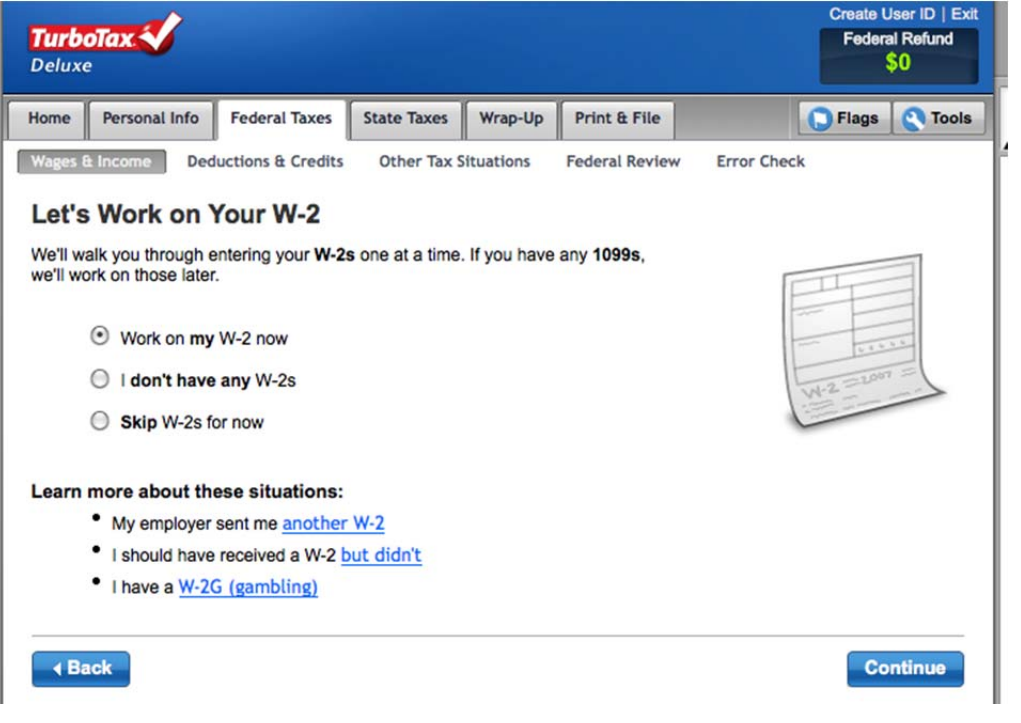

You'll be asked to enter the Employer Identification Number (EIN) from your W-2 (in Box b). You'll find this number on the paper version of your W-2.

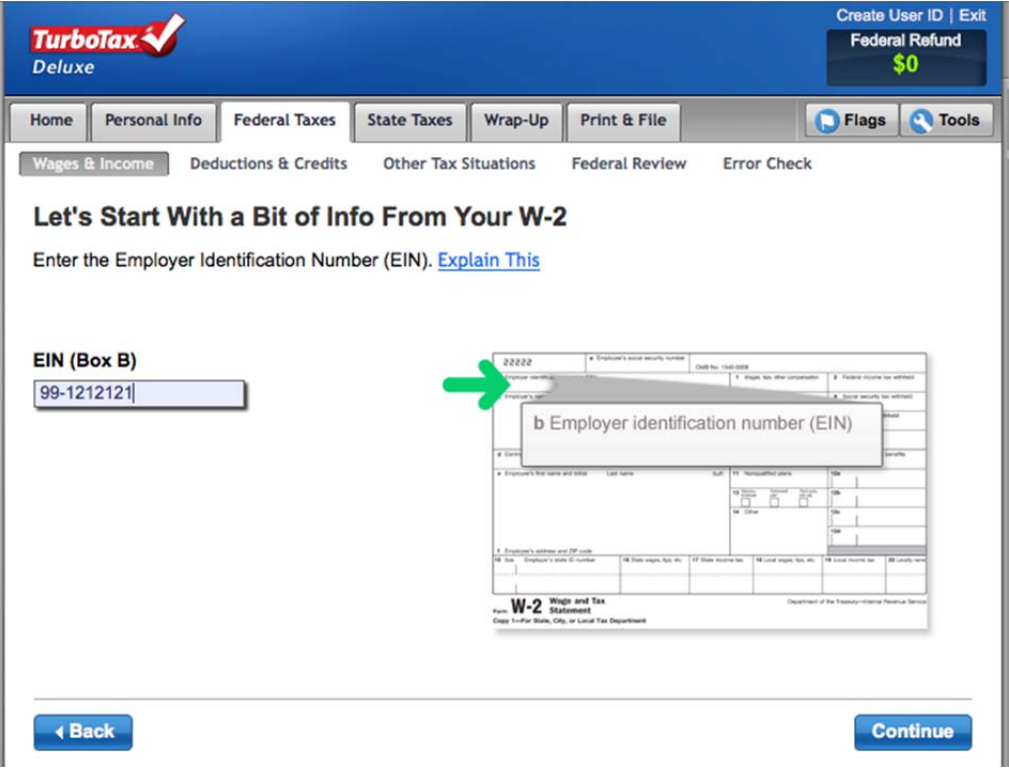

This confirmation screen let's you know TurboTax can import your W-2. Select continue to import. You do have the option to enter all of your W-2 information manually, just check the box on this screen.

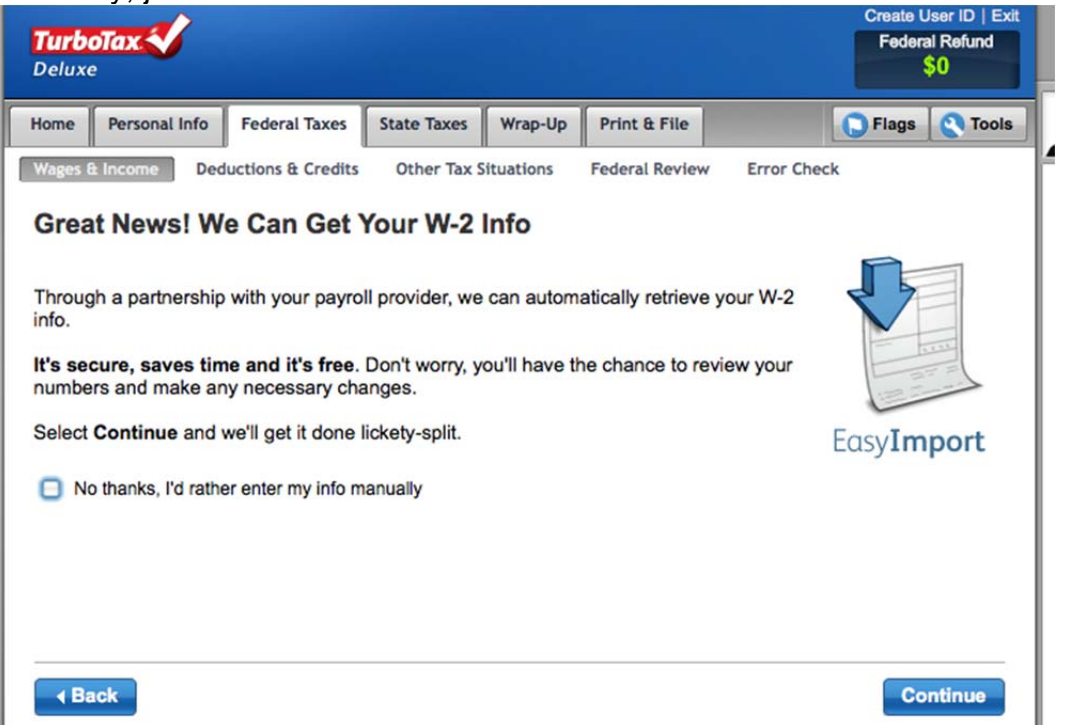

You'll need to provide some additional information from the paper version of your W-2. This is an extra security measure to make sure you are the only one importing your information.

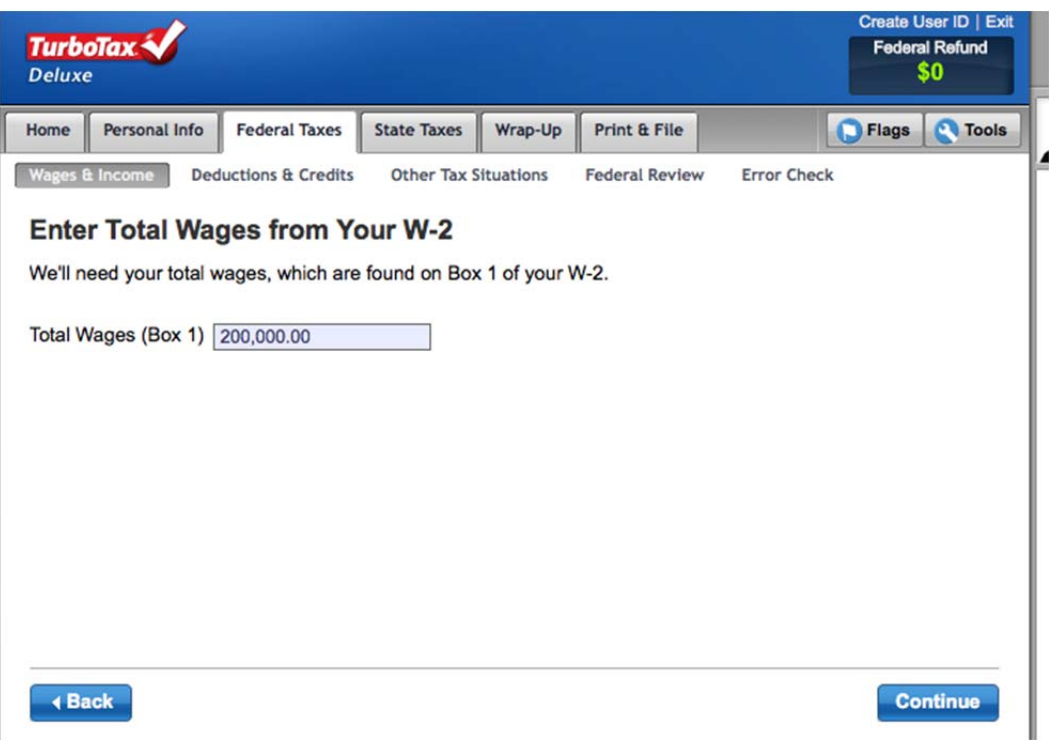

You're W-2 information is now in your tax return! We highly recommend you compare it to your paper version. You can edit your information if necessary, but note that you're responsible for your W-2 information provided on your return.

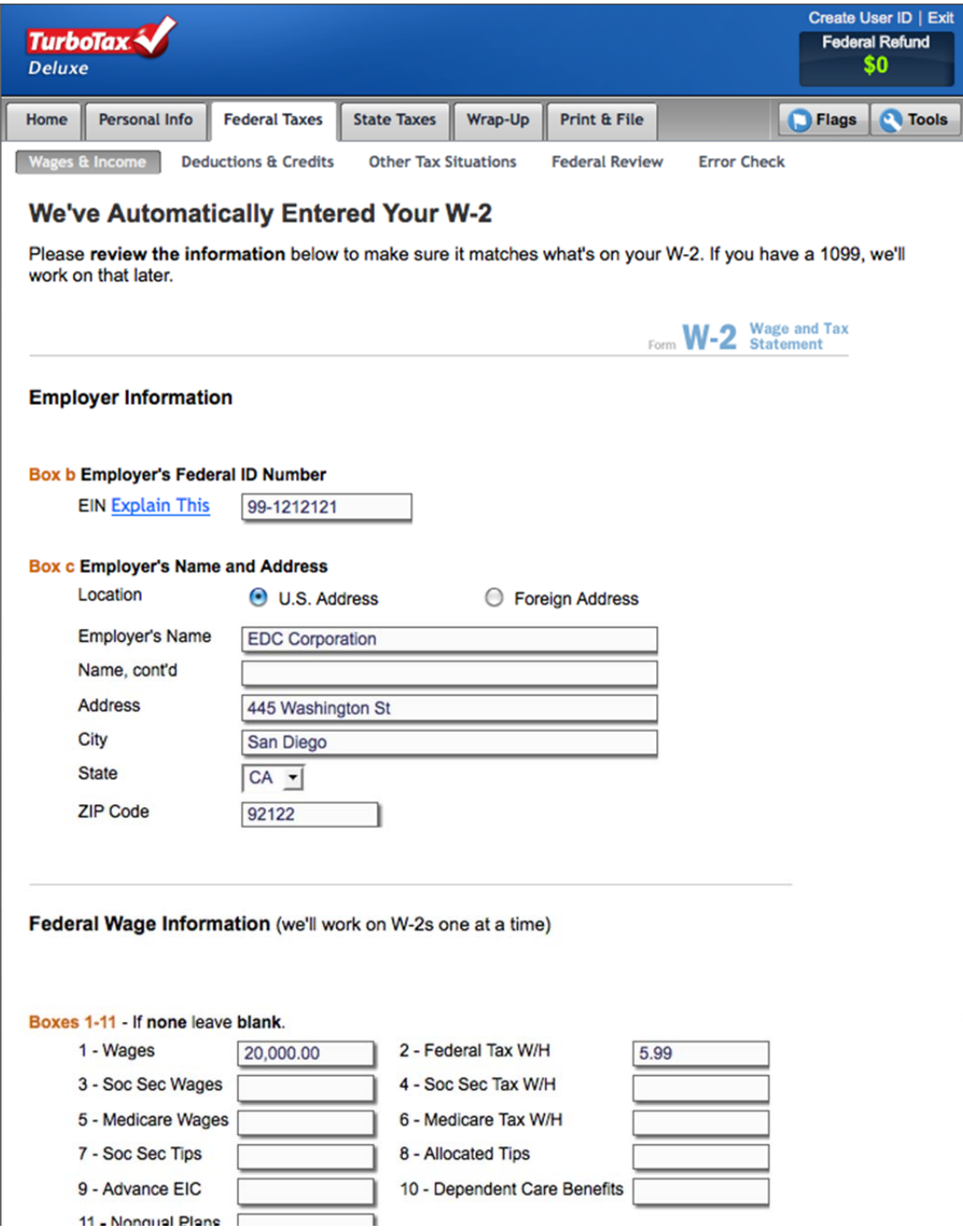